# WINS Information Sheet

# **Completing the Verification Summary Report in WINS**

The Verification Summary Report (VSR) is required by the U.S. Department of Agriculture (USDA) and will be collected annually in the Washington Integrated Nutrition System (WINS).

## **Requirements**

- $\checkmark$  All Local Education Agencies that collect school meal applications are required to conduct verification.
- $\checkmark$  Sponsors operating the Community Eligibility Program (CEP) District Wide and Residential Child Care Institutions (RCCIs) with no day students are required to submit a VSR.
	- The VSR is abbreviated and will prepopulate with October Building Data.
	- Sponsors will confirm the number of sites, enrollment, and attest that verification was not required.
- $\checkmark$  Once the user submits the VSR for specialist review, the user cannot make any more changes unless it is returned by your NSLP Program Specialist.

### **Tips**

- **Helpful Tool** Use the Excel Template VSR to gather necessary information. This tool is found on the OSPI CNS Webpage [NSLP Meal Application and Verification Webpage.](https://www.k12.wa.us/policy-funding/child-nutrition/school-meals/national-school-lunch-program/meal-application-and-verification-information)
- $\checkmark$  Users will use the back, save, close, and next buttons at the bottom of each section to work through the report.

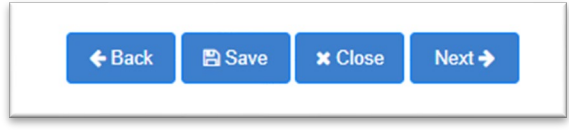

- $\checkmark$  When using the back button, WINS will save and adjust any information. When you move forward again, you must re-attest to any acknowledgements.
- $\checkmark$  The user can save and close at any time and later return to edit.

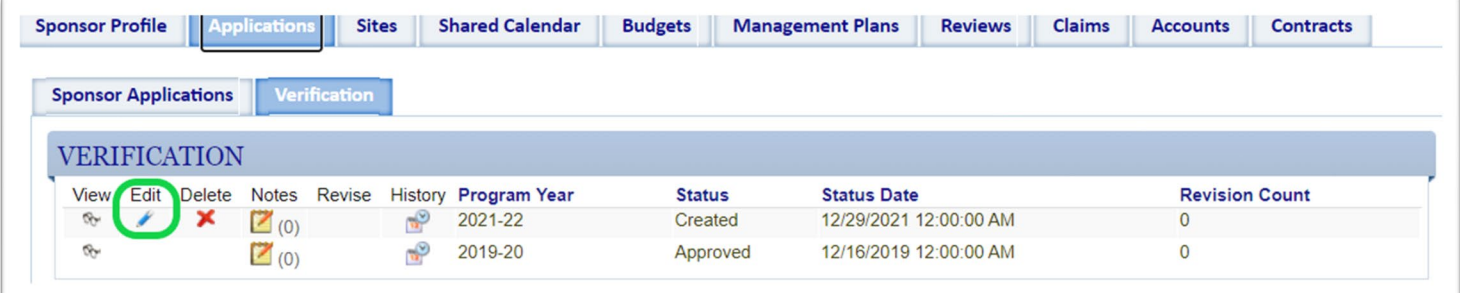

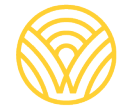

Washington Office of Superintendent of **PUBLIC INSTRUCTION** 

- $\checkmark$  There are over 114 edit checks written into the WINS VSR reporting system resulting in warnings and errors.
	- WINS will allow you to complete the report after you have attested to the warning or error.
	- Warnings are yellow and explained in detail in the box.
		- o Warnings do not require a change or correction of information.
		- o Double check your data and acknowledge the warning before you can proceed.
		- o Acknowledge the warnings by "checking" the box.

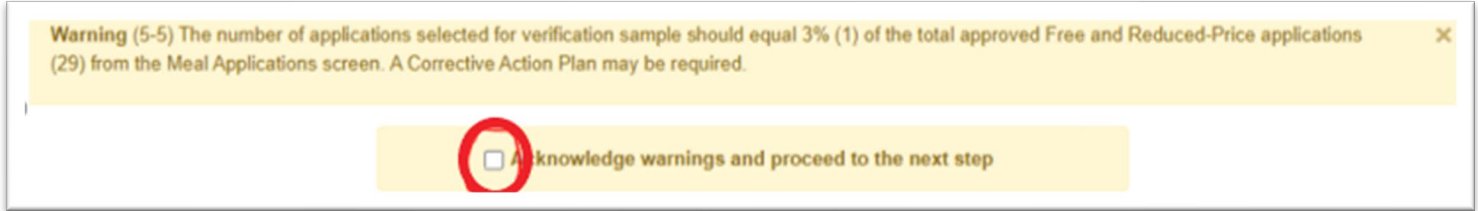

- Errors are red and explained in detail in the box.
	- $\circ$  Some errors will result in a Corrective Action Plan to be submitted at the end of the report; the user must fix other errors before the system will allow the user to continue.
	- o Read the box carefully and make appropriate changes.

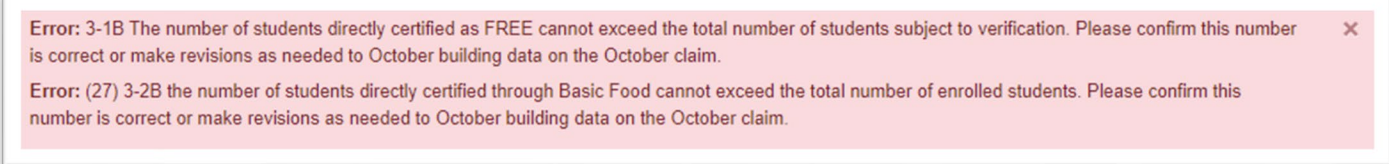

# **How to Complete the VSR in WINS**

- **1. To Access the Verification Summary Report:**
	- a. Go to "*Sponsor Profile"*'.
	- b. Go to the "*Applications'* Tab.
	- c. The '*Verification'* Tab will appear below.
	- d. Click on the "*Add Verification for PY 20XX-XX''* button.

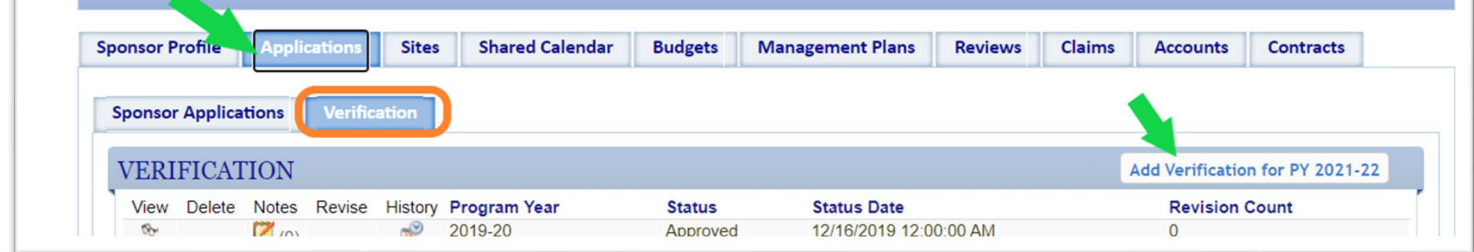

#### **2. Begin completing the VSR by navigating through the following tabs:**

#### a. **Sites and Students Tab**

WINS pre-populates this using the data previously reported as October Building Data in the October claim. Confirm the number of sites and total enrollment. If the data is incorrect, you will need to revise the October Claim and correct the building data.

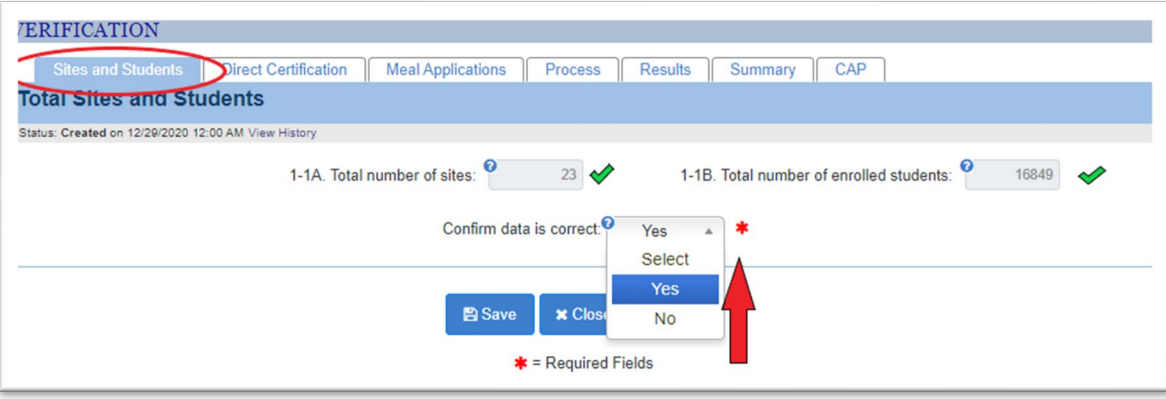

#### b. **Direct Certification Tab**

Enter the total number of students directly certified by category as of the last operating day of October.

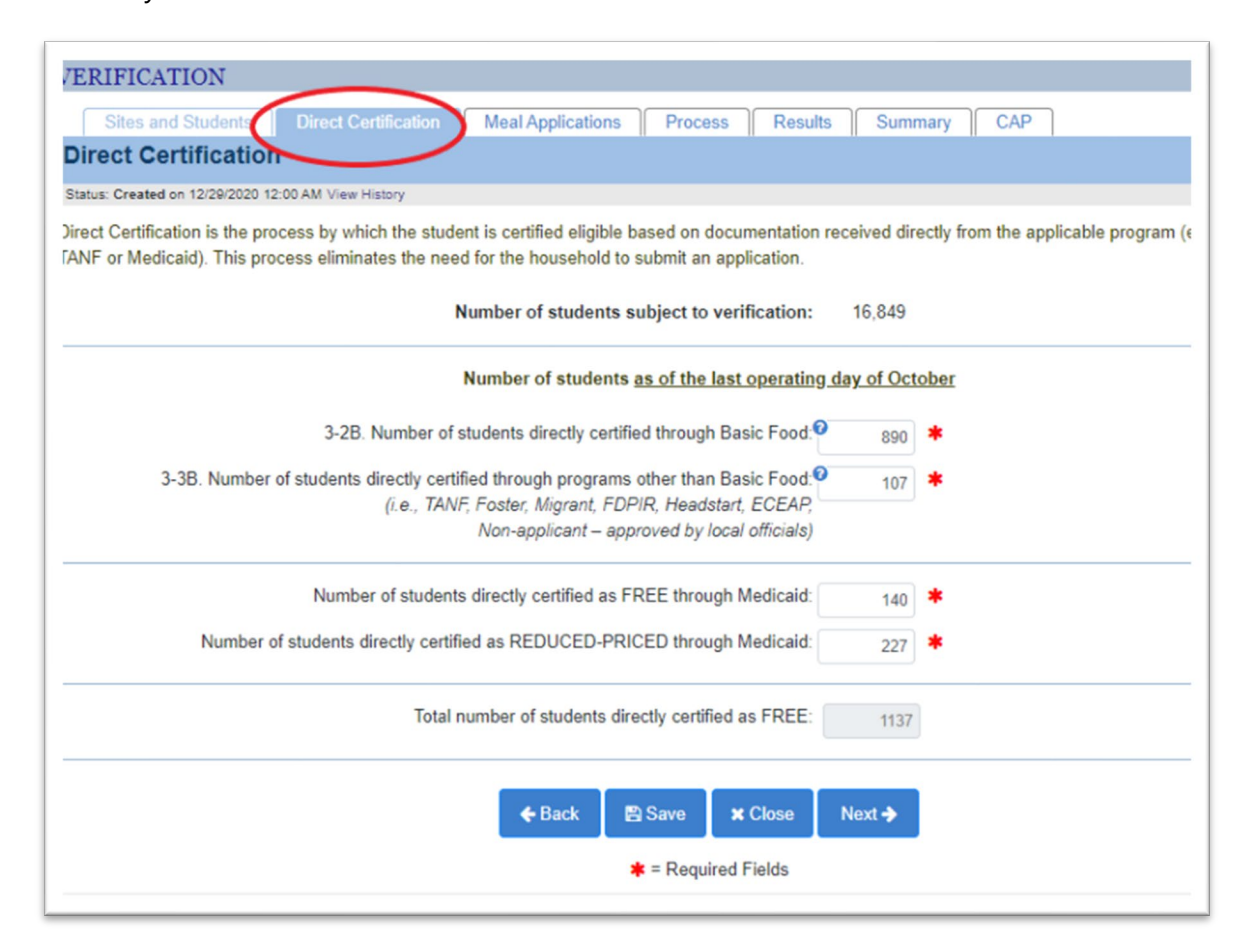

- c. **Meal Applications Tab**
	- **4-1 A:** Enter the total number of approved **categorically eligible applications** on file as of October 1 of the current school year.
		- o This is the number of **applications** approved based on a provided case number.
	- **4-1 B:** Enter the total number of **students approved as categorically eligible based on an application with a case number** as of the last operating day in October.
	- **4-2 A:** Enter the total number of approved **free applications** on file as of October 1 of the current school year.
		- o This is the number of **applications** approved based on income information provided.
	- **4-2 B:** Enter the total number of **students approved as free via application** as of the last operating day in October.
	- **4-3 A:** Enter the total number of approved **reduced-price applications** on file as of October 1, 2021.
		- o The number of **applications** approved based on income information provided on the application.
	- **4-3 B:** Enter the total number of **students approved as reduced-price via application** as of the last operating day in October.
	- Totals will prepopulate at the bottom.

A hard error will present if carryover applications or students were included; or if the number of students exceeds an average of 10 per application. Please review your data carefully and reach out to your program specialist if you are unable to determine why the error cannot be resolved.

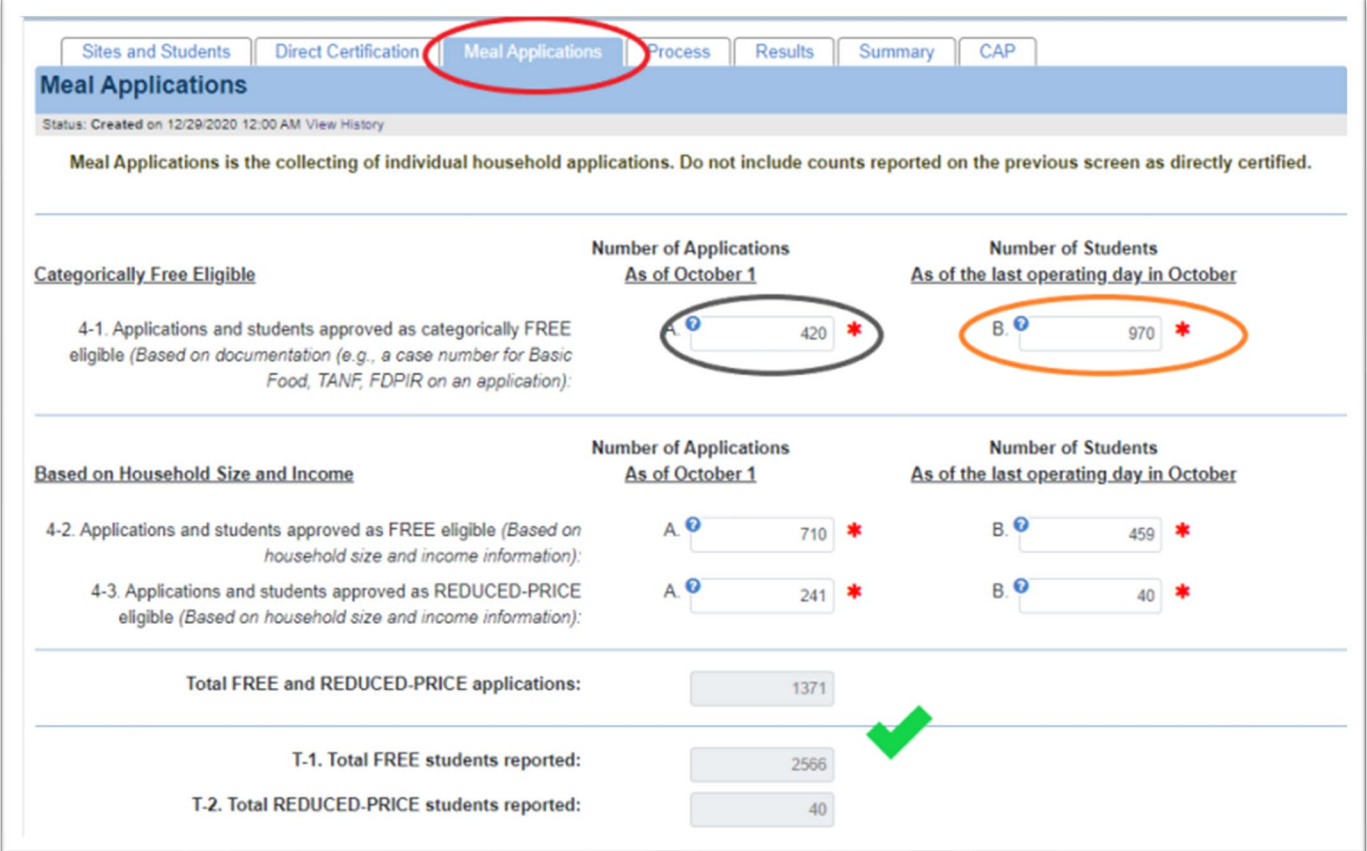

#### d. **Process Tab**

Use the drop-downs to select:

- **5-2:** Was Verification performed and completed?
	- o If Verification was completed by **November 15 of the current school year,**  select '*Yes, completed by November 15th'*.
	- o If Verification was completed after November 15, a corrective action plan will be required to be submitted to your NSLP Program Specialist.

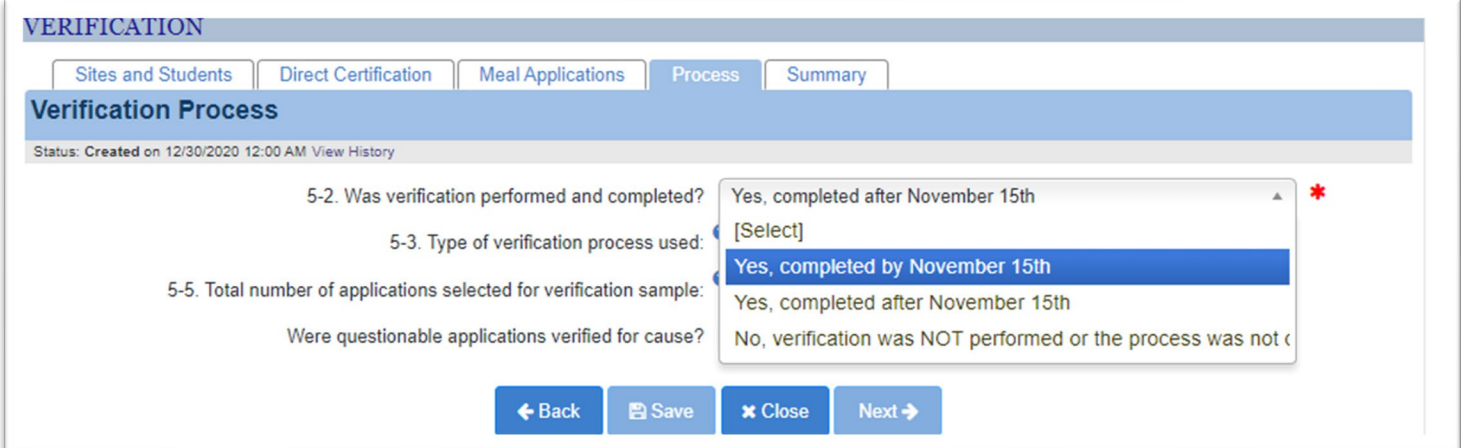

• **5-3:** Select the type of Verification Process used.

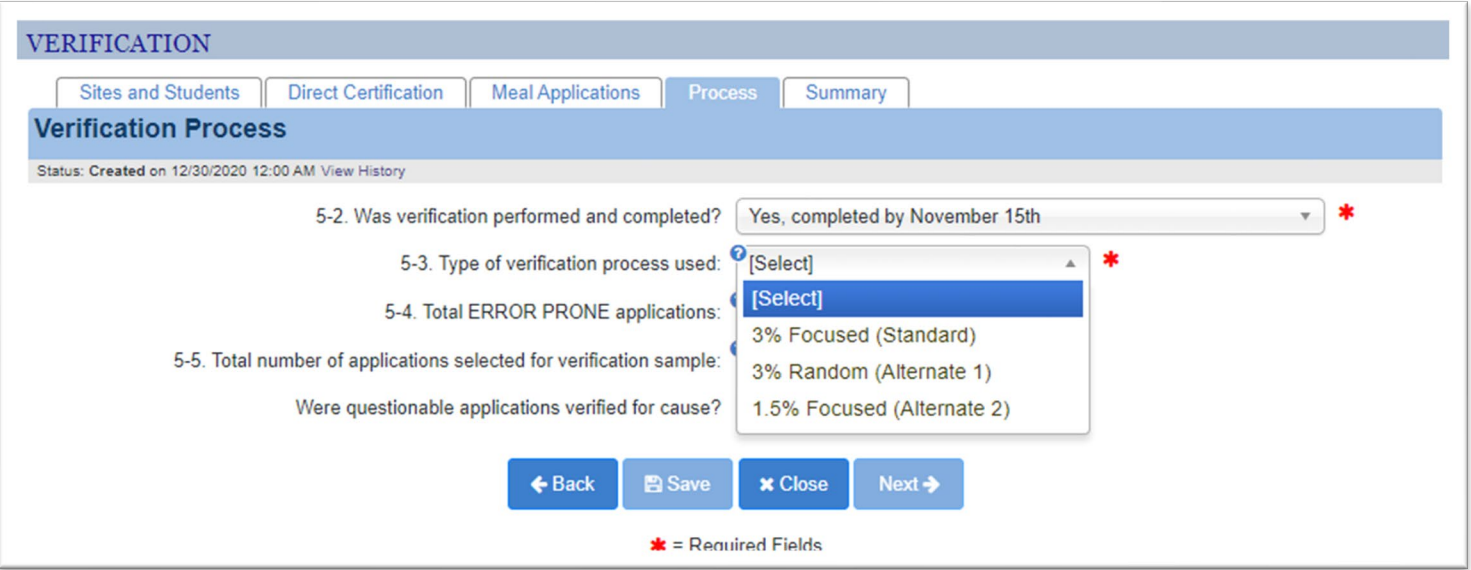

- **5-5**: Enter the number of applications selected for the verification sample.
	- o Acknowledge any warnings that may come up.
	- o Move to the next section.

#### e. **Results Tab**

The user will now enter each application separately using the '*Add Row'* and '*Save'* buttons.

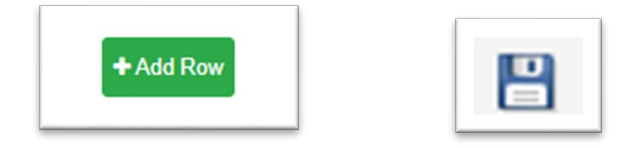

- Each application must have a unique Application ID- student names should NOT be used.
- Use drop-downs to select the original benefit type and verification review results.
- Continue to add rows until all application results are entered.

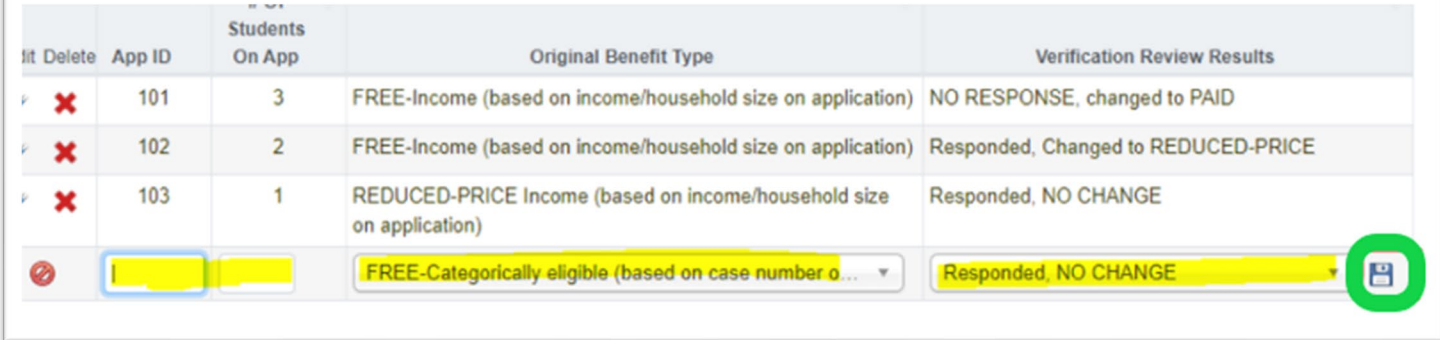

#### f. **Summary Tab**

If a corrective action plan is not required, you will see the summary tab.

- Review for accuracy.
- Use the '*Submit to OSPI'* button to submit the VSR.
- You can also print the summary report for your records from this screen.

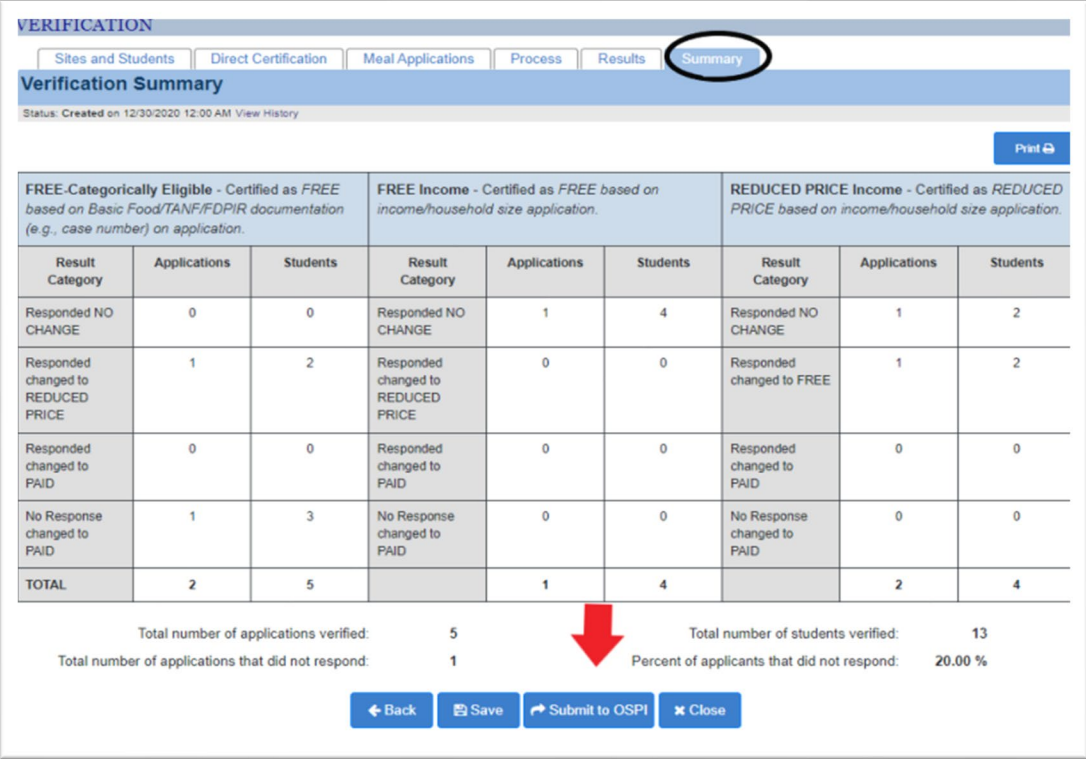

- g. **Corrective Action Plan (CAP) if required**
	- If a CAP is required, they will be directed to the '*Corrective Action Plan (CAP)*' screen.
	- Add the CAP and then use the '*Submit to OSPI'* button.
	- Your NSLP Specialist will respond by returning or accepting the VSR.
	- Follow-up instruction may be provided by your NSLP Program Specialist.

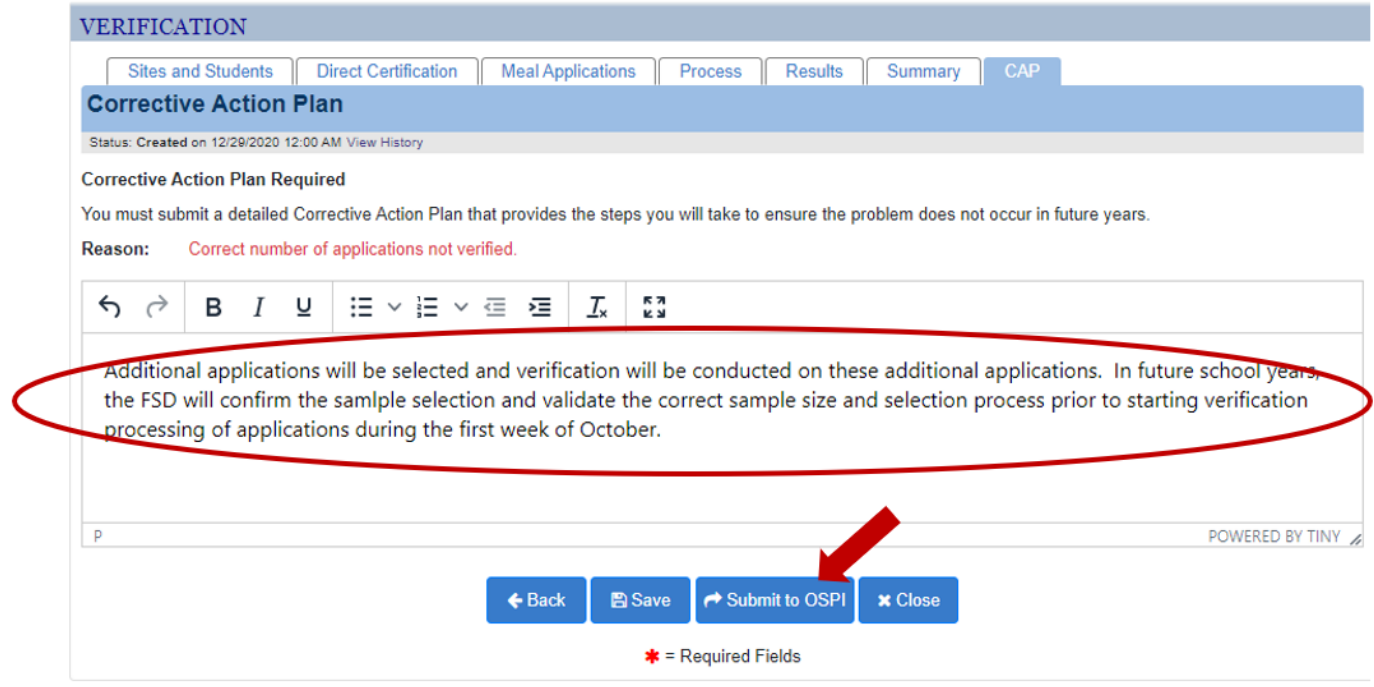

*Questions?* Please contact your OSPI CNS Program Specialist.